# آموزش كار با سامانه آموزش الكترونيكي LMS دانشگاه كاشان

ابتدا در سايت دانشكده آموزشهاي الكترونيكي دانشگاه كاشان (oeec.kashanu.ac.ir) روي لينك سيستم آموزش الكترونيكي كليك مي كنيم .

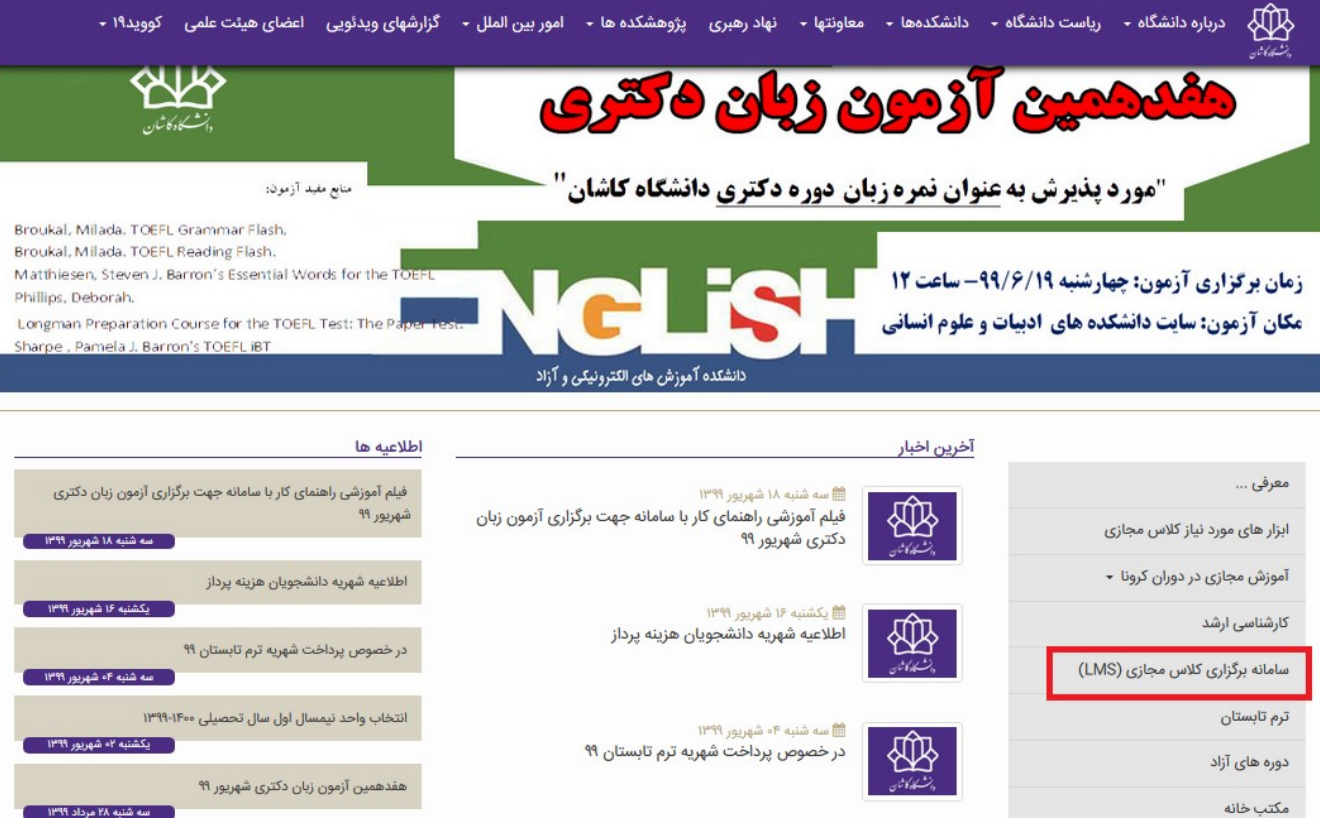

يا اينكه مستقيماً در نوار آدرس ir.ac.kashanu.lms تايپ مي كنيم پس از ورود به سامانه آموزش مجازي دانشگاه كاشان با نام كاربري (تعريف شده) و رمز ورود (كد ملي) وارد شويد كه به محض ورود، سامانه از شما درخواست تغيير رمز عبور مي كند رمز عبور خود را تغيير دهيد.

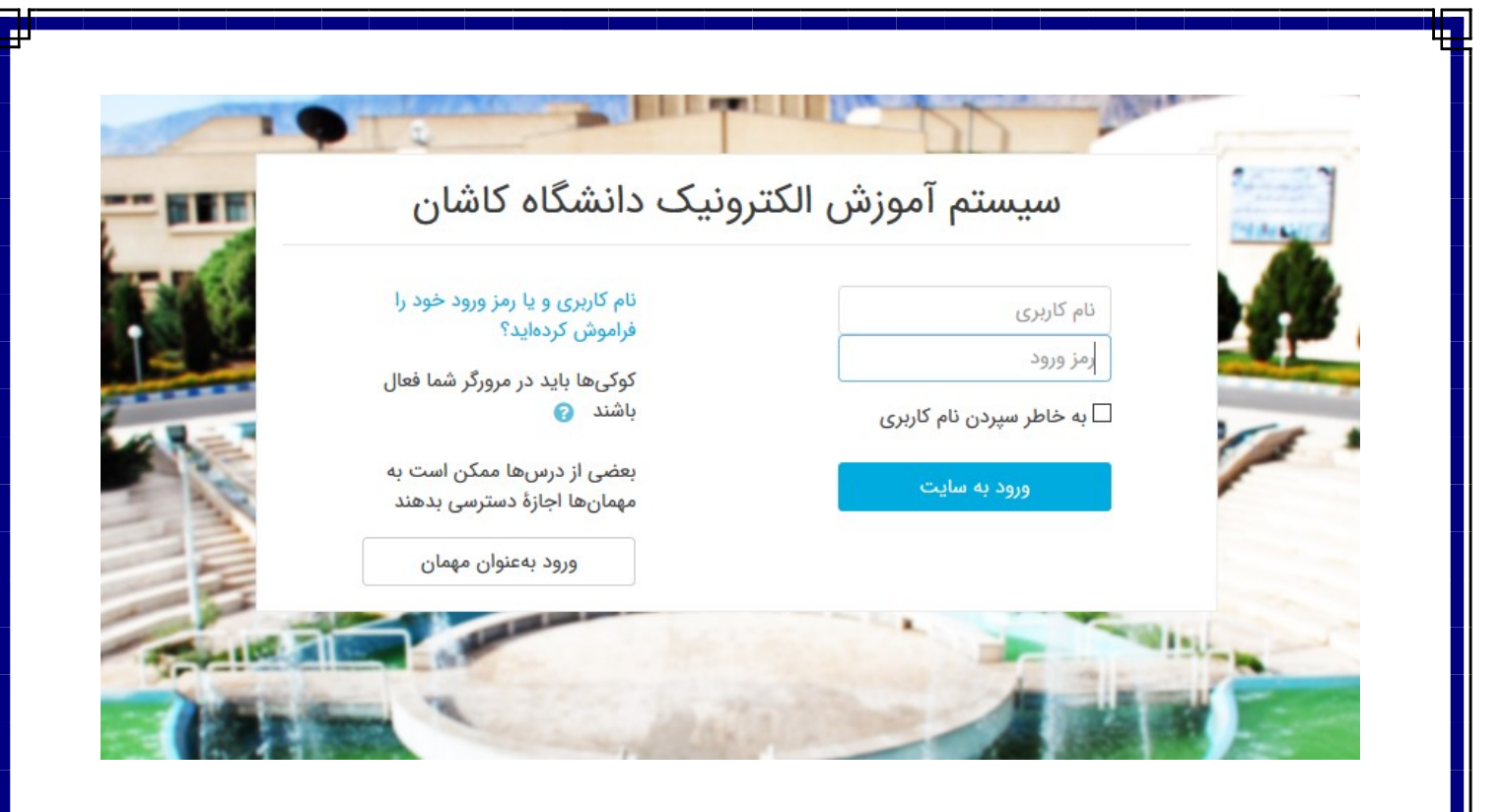

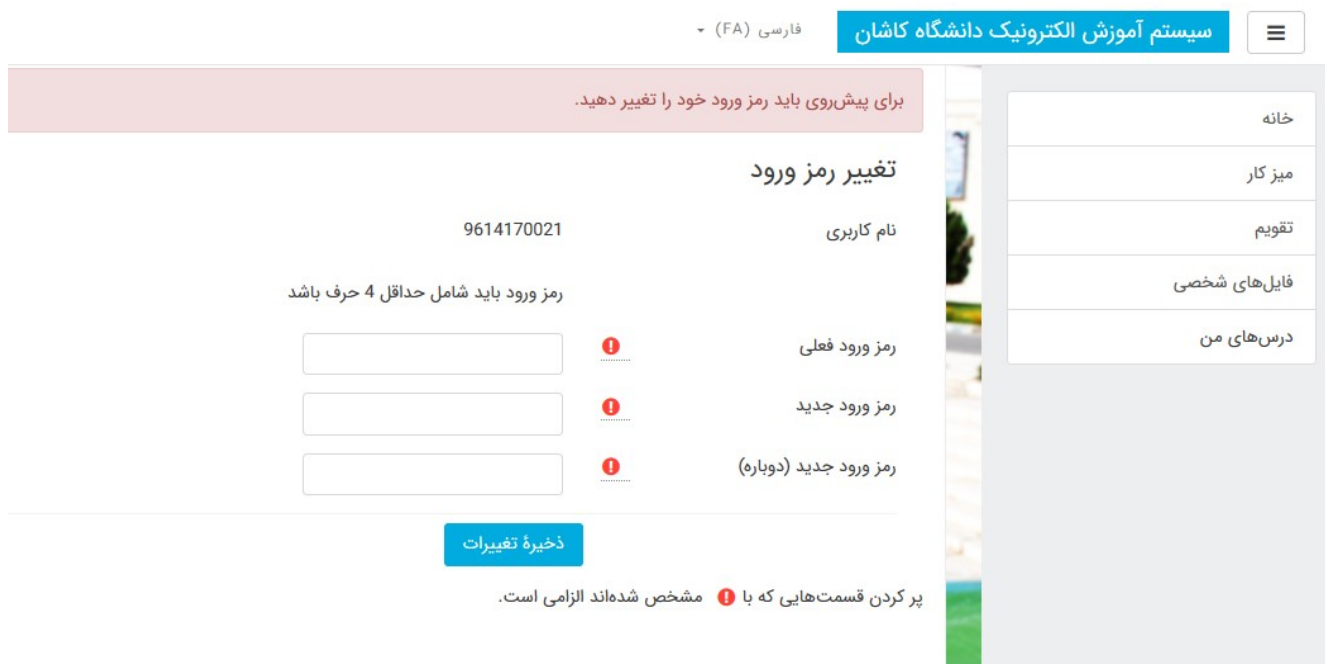

پس از اين مرحله به صفحه اصلي سايت هدايت مي شويد. هر كاربر در اين صفحه ليستي از دروس را مشاهده مي نمايد كه مي تواند تنها وارد دروسي شود كه در آنها ثبت نام كرده است. كه با كليك بر روي عنوان درس به صفحه اختصاصي درس مربوط هدايت مي شود. در صفحه اختصاصي هر درس يك رديف ستون در سمت راست صفحه مشاهده مي شود كه جنبه تنظيماتي دارد. همچنين در وسط صفحه بخش اصلي مربوط به هر درس قابل مشاهده مي باشد.

#### -١ در سمت راست صفحه

 درس هاي من: ليست تمام دروسي كه انتخاب واحد كرده ايد در اين قسمت نمايش داده مي شود كه با كليك روي هر كدام مي توانيد وارد آن درس بشويد.

ميز كار: كه شامل دو سربرگ جدول زماني و درس ها مي باشد:

- سربرگ جدول زماني

رويدادهاي نزديك مانند اعلام كوئيز يا فعاليت كلاسي كه توسط استاد يا مدير درس ايجاد مي شود از طريق اين كادر به اطلاع كاربران خواهد رسيد.

#### - سربرگ درس ها

ليست دروسي فعلي و دروسي كه قبلا در اين سامانه داشته ايد را به شما نشان مي دهد.

### -٢ در وسط صفحه

در وسط صفحه كادرهاي مختلفي بنا بر سليقه و نياز درس از جمله ورود به كلاس آنلاين ، محتواي درس، تكاليف ، آزمون و غيره وجود دارد .

ورود به كلاس آنلاين: در اين قسمت لينك ورود به كلاس آنلاين وجود دارد البته در صورتي شما مي توانيد وارد كلاس آنلاين شويد كه اولاً در زمان ذكر شده براي شروع كلاس آنلاين آن درس وارد شويد ثانياً استاد وارد كلاس آنلاين شده باشد.

محتوي درس: جهت دسترسي به آموزش هاي در نظر گرفته شده شامل فايل پاورپوينت ، pdf و ... براي دروس از اين پيوند استفاده نماييد.

اطلاعيه ها: براي مشاهده اطلاعيه هايي كه استاد قرار داده است به اين قسمت مراجعه كنيد.

## نحوه ويرايش اطلاعات فردي

براي ويرايش مشخصات فردي مي توانيد در گوشه بالا سمت چپ سايت روي نام و نام خانوادگي اتان كليك كنيد ليستي باز مي شود كه گزينه دوم آن مشخصات فردي است با كليك روي آن مي توانيد وارد مشخصات فردي اتان شده و اگر نياز به ويرايش مشخصات فردي داريد گزينه ويرايش مشخصات فردي را كليك كرده، مشخصاتتان را تغيير داده و سپس گزينه بروزرساني مشخصات فردي را كليك نماييد.

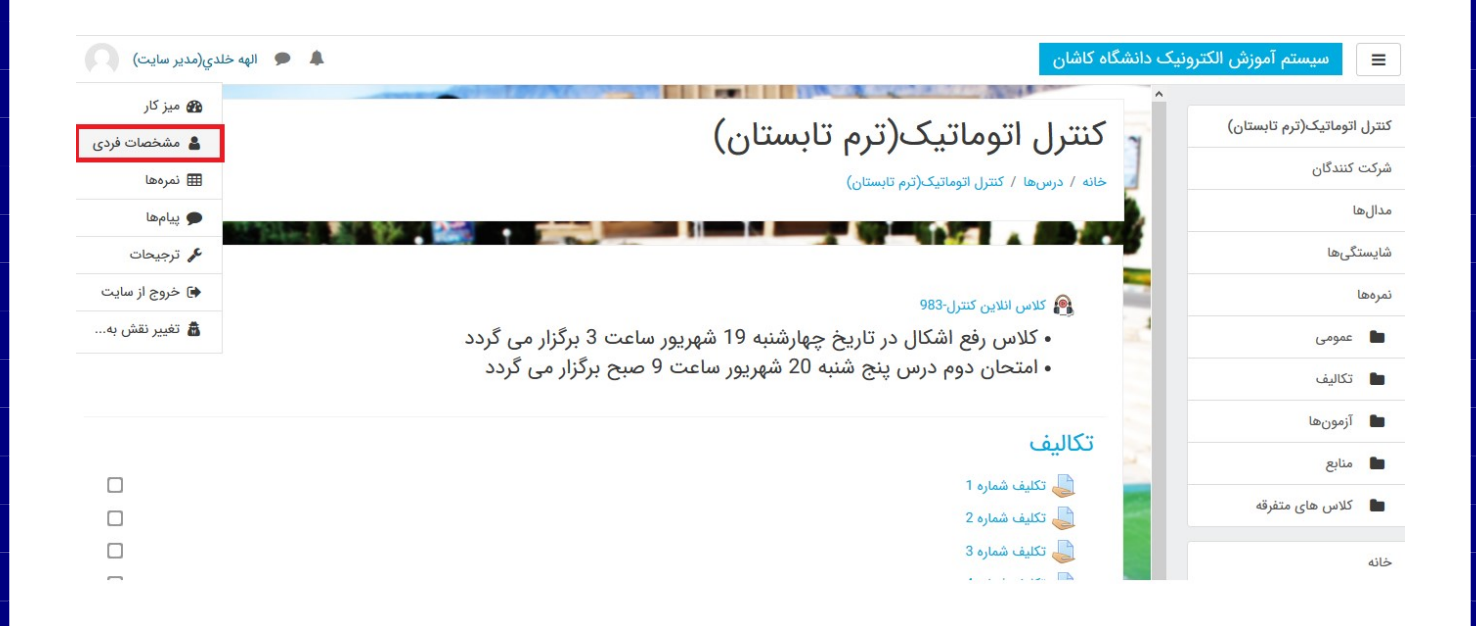

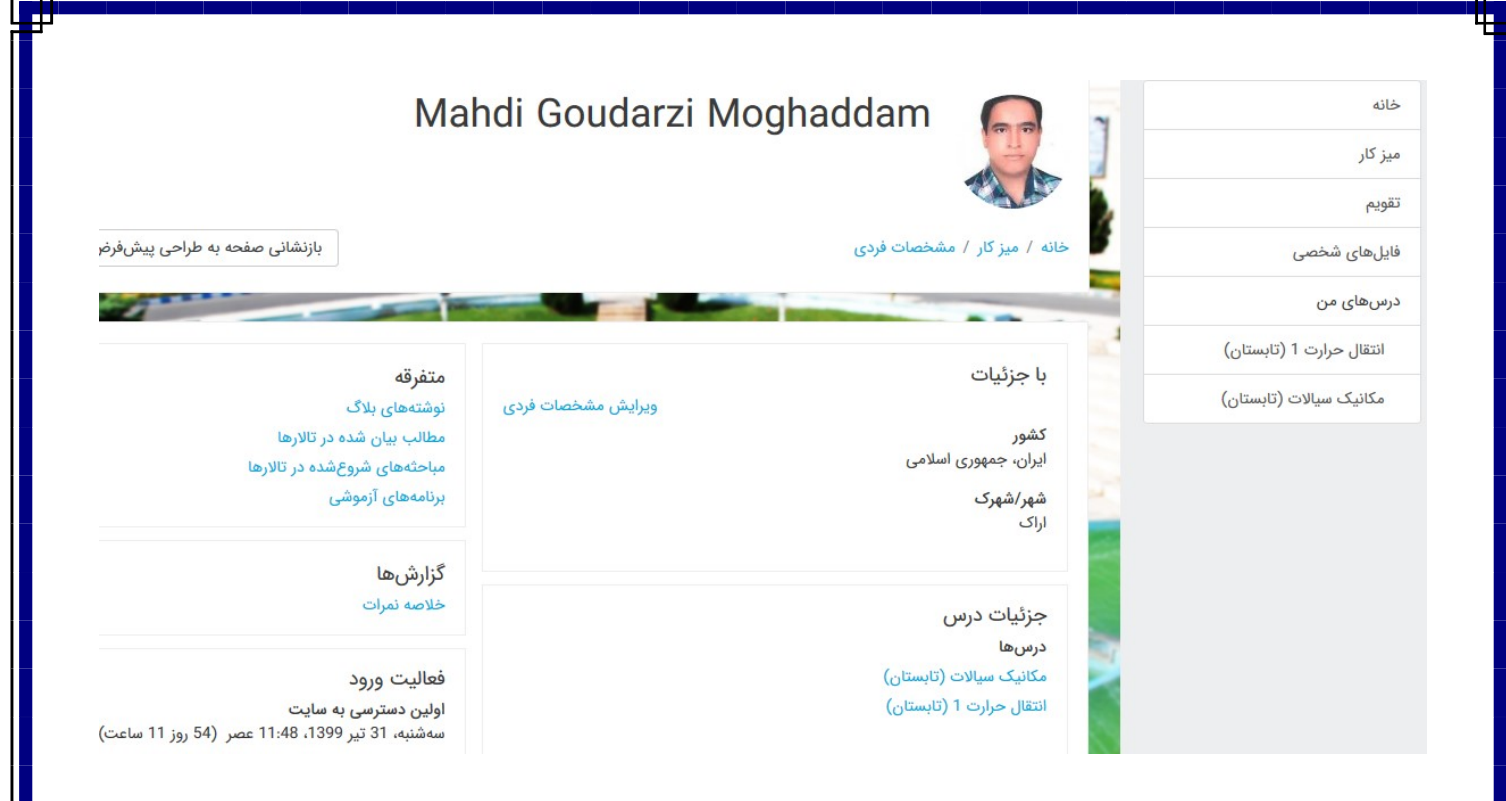

## نحوه مشاهده پيغام هاي فرستاده شده براي شما

اگر براي شما پيغام جديدي فرستاده شده باشد در هنگام ورود به سايت و پس از وارد نمودن نام كاربري و رمز ورود پنجره اي ظاهر شده و شما را از وجود پيغام جديد مطلع مي سازد كه مستقيماً امكان مشاهده ليستي از پيغام ها را ميسر مي سازد توانيد در گوشه بالا سمت چپ سايت روي نام و نام خانوادگي اتان كليك كنيد ليستي باز مي شود كه گزينه چهارم آن پيام ها است با كليك روي آن مي توانيد كه مي توانيد پيغام هاي فرستاده شده براي شما مشاهده نماييد.

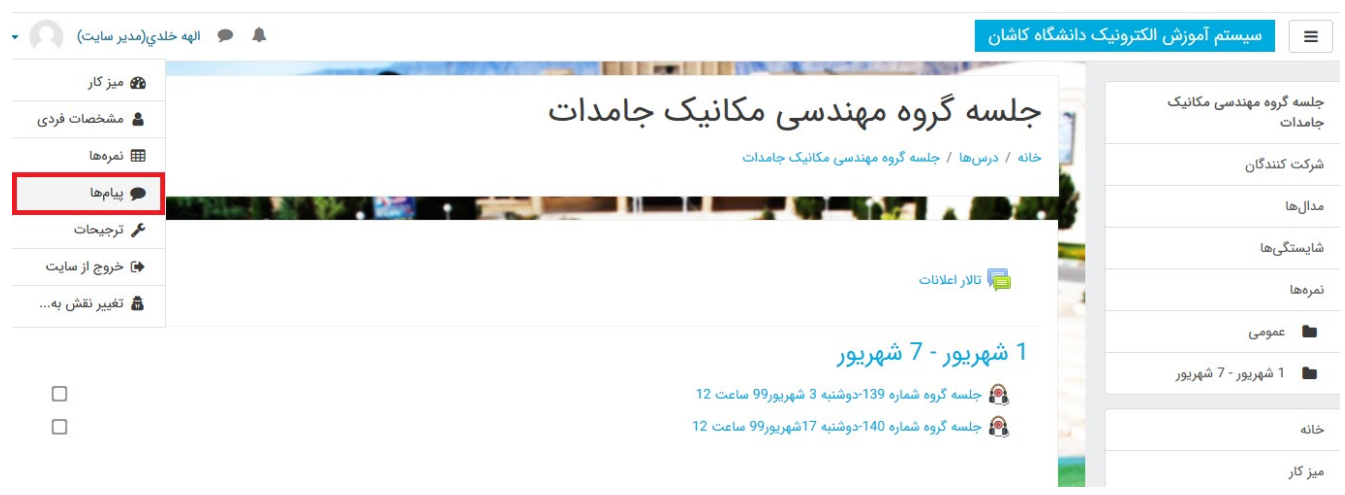

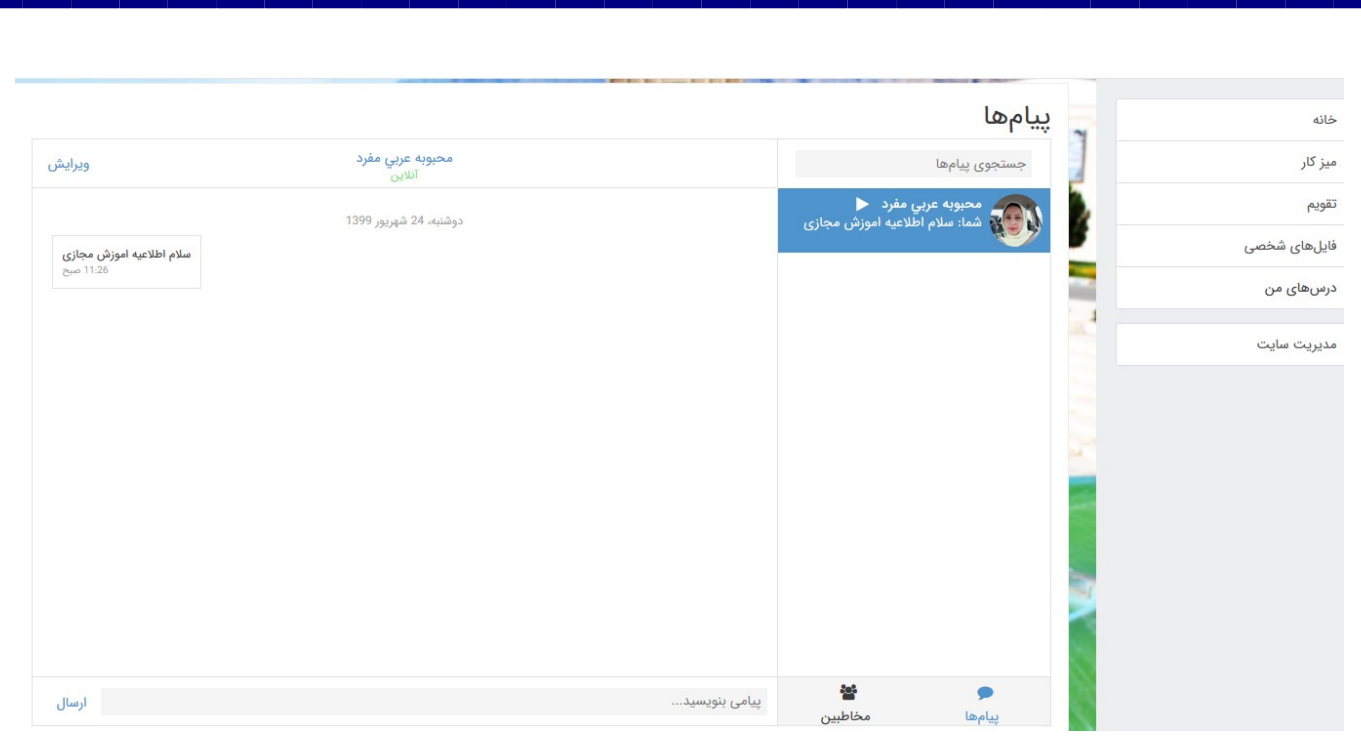

## نحوه فرستادن پيغام براي كاربران سايت

توانيد در گوشه بالا سمت چپ سايت روي نام و نام خانوادگي اتان كليك كنيد ليستي باز مي شود كه گزينه چهارم آن پيام ها است با كليك روي صفحه اي بار مي شود كه در پايين آن روي سربرگ مخاطبين كليك كنيد سپس نام كاربر مورد نظرتان را وارد كرده و جستجو نماييد. سپس در كادر پايين كه نوشته شده <u>پيامي بنويسيد</u>، پيام مورد نظرتان را نوشته و ارسال نماييد.

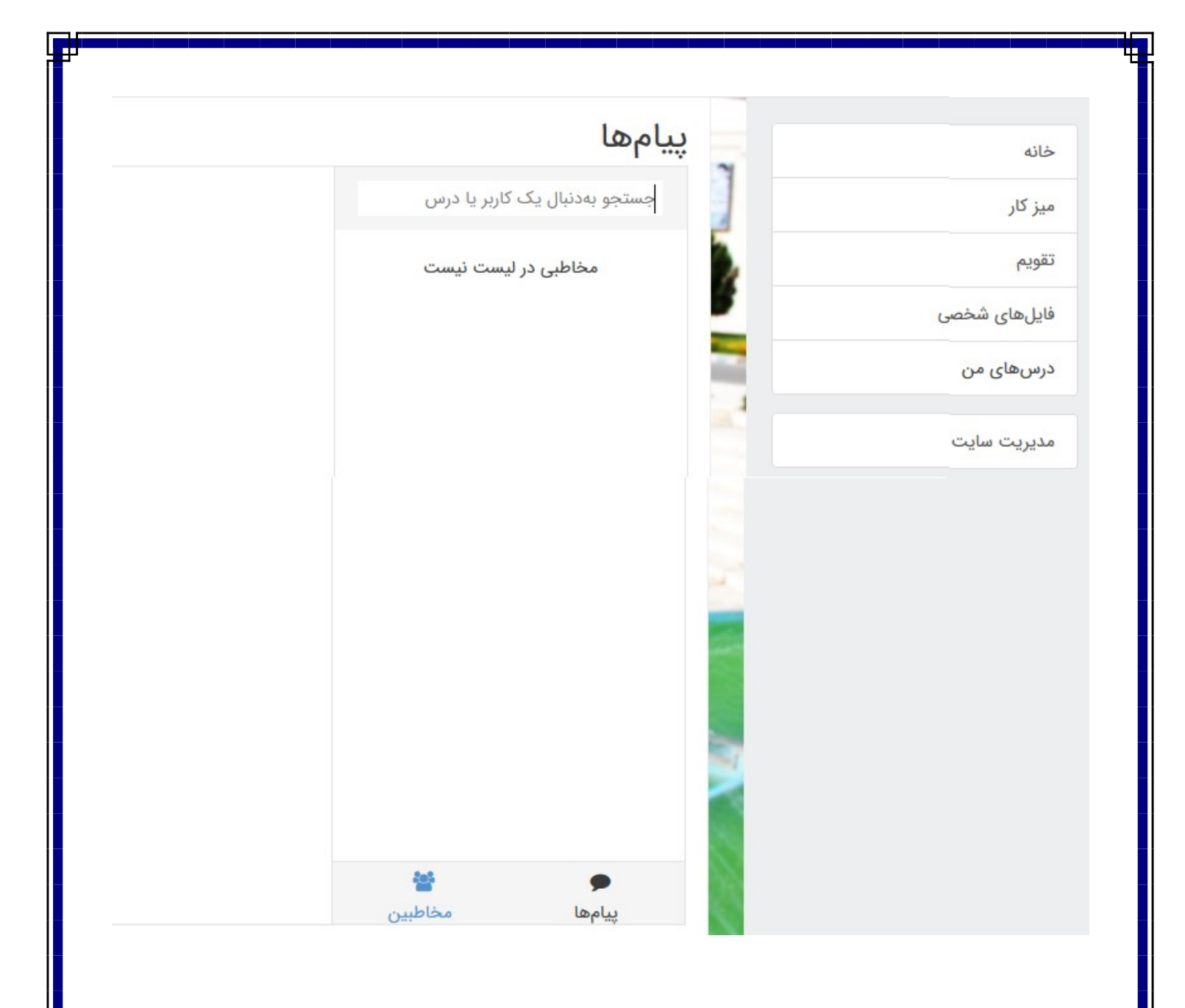

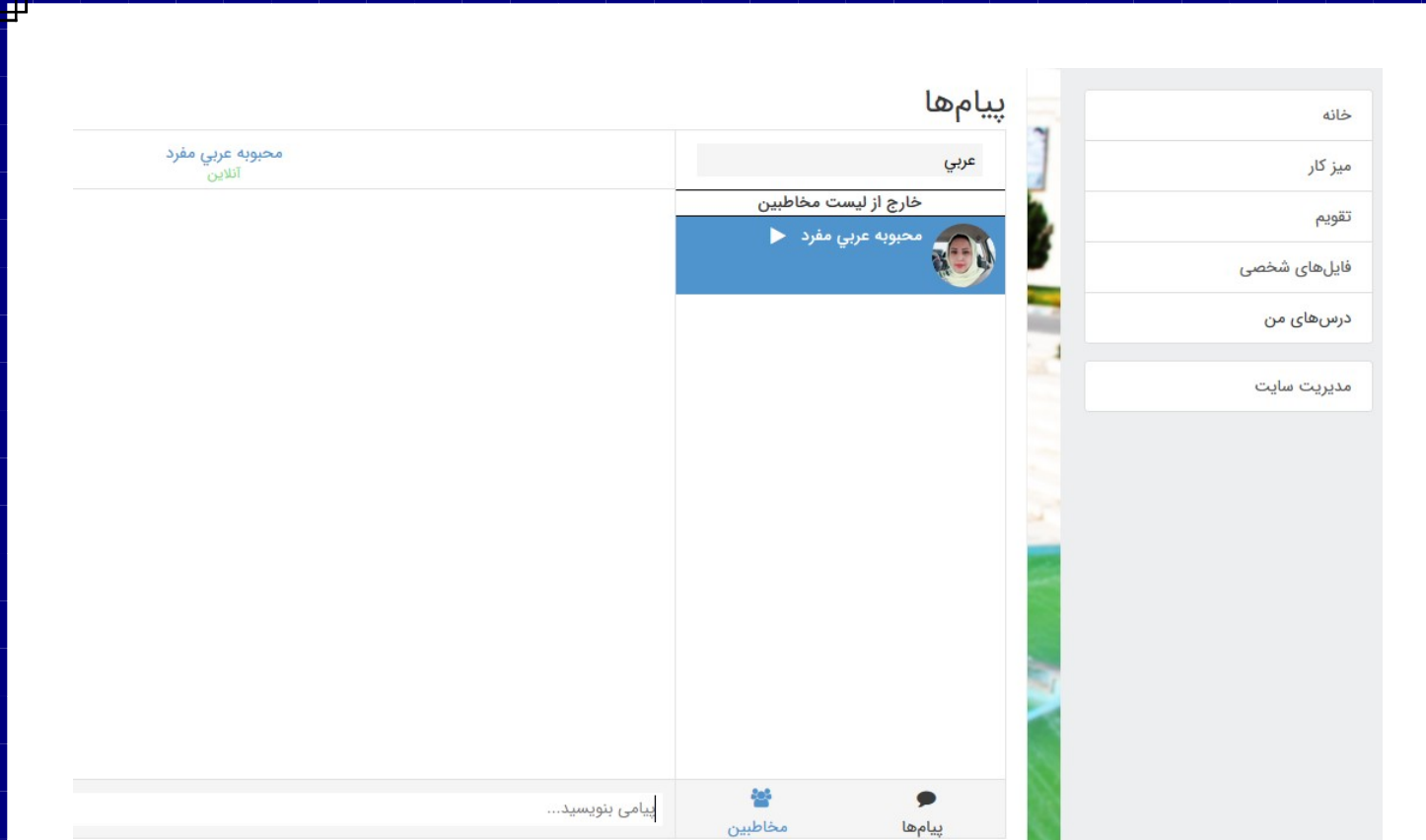